## **Terminology**

#### **Quickbooks Desktop**

- 1. Items
- 2. Class (Committees/Groups)
- 3. Memorized Transactions
- 4. Memorized Reports
- 5. Receipt Number

#### **Quickbooks Online**

- 1. Product/Service (Always "Service" TYPE)
- 2. Tags
- 3. Recurring Transactions
- 4. Customized Reports
- 5. Reference Number

### **Basics**

1

### **Chapters:**

- 1. Enter Sales Receipts Make Deposits
- 2. Enter Bills Pay Bills Print Checks
- 3. Transmit a pdf of the Balance Sheet/Profit & Loss via email with the Audit Report by 10<sup>th</sup> of the month.

  Report/Subject line in email shall be named as —
  Chapter Name, Number, Month, Year, 'Audit,
  Balance Sheet. P&L'

### Lodges:

- 1. May enter Sales Receipts or Make Deposits.
- 2. Enter Bills Pay Bills Print Checks
- 3. Balance Sheet/Profit Loss will auto send via email on the 16th.

### All Units:

- Shall Reconcile ALL Bank Accounts before the 15<sup>th</sup> (Making sure there are no checks or deposits older than couple months)
- 2. Do NOT need to fill in or check every box.
- 3. Run Vendor Detail Aging report for negative/small amounts.

  (When bills do not match check amounts or bill payment is not attached to a bill anymore)
- 4. Look at Balance Sheet for Negative numbers.

First step is to Download and read "Quickbooks Online Post Migration Settings". So many items are important to do so that your data entry will be much easier for you including recurring transactions.

2

### **ACCOUNT SETTINGS CHECKLIST:**

| rom the Gear Icon:                                                                                                    |
|----------------------------------------------------------------------------------------------------|
| Set view to Business View                                                                                                    |
| rom Your Company                                                                                                    |
| ccount & Settings Company                                                                                                    |
| int out each of your fraternal unit's General Information screen from LCL Web to verify Company Name & EIN  Check Company Name for accuracy and completeness, to include: Company name, Legal name and EIN  Check Company Type for accuracy and completeness: Tax form = Not sure/Other/None, Industry = Blank  Check Contact info for accuracy and completeness: Company email = FRU's mooseunits address, Customer-facing email = Same as company email, company phone = FRU phone and website = blank  Check Address info for accuracy and completeness: Company Address = FRU's physical address, Customer-facing address = mailing address and Legal address = mailing address                                                                                                    |
| ccount & Settings Advanced                                                                                                    |
| <ul> <li>Check Accounting for accuracy and completeness, to include: First month of fiscal year = May, First month of income tax year = Same as fiscal year, Accounting method = Accrual, Close the books = Off</li> <li>Check Company Type for accuracy: Company Type = "Not sure/Other/None"</li> <li>Check Automation for accuracy and completeness: Pre-fill forms with previously entered content = On, Automatically apply credits = On, Automatically invoice unbilled activity = Off, Automatically apply bill payments = Off</li> <li>Check Time Tracking for accuracy and completeness: Set both Add Service field to timesheets and Make Single-Time Activity Billable to Customer = Off.</li> <li>Check Currency for accuracy: Home Currency = US Dollar for FRUs in the United States or Canadian Dollar for those units in Canada, Multicurrency = Off</li> </ul> |
| Check Other preferences for accuracy: Date format = mm/dd/yyyy, Number format = 2 decimal points, use 1000 separators i.e. 123,456.00, Customer label = Customer, Warn if duplicate bill number is used = On, Warn if duplicate journal number is used = On, Sign me out if inactive for = 1 hour                                                                                                    |
| our Company Manage Users                                                                                                    |
| Invite the FRU's Administrator, any applicable assistant, or Chapter Recorder or Moose Legion Secretary to be the company admin for this QBO account. Follow instructions provided in the guide.                                                                                                    |
| et up Financial Data Email to Moose International                                                                                                    |
| Chapter's follow instructions to customize two reports: The Profit and Loss and the Balance Sheet. These customized reports should be set up to email on the 10th of each month to wotmmail@mooseintl.org.                                                                                                    |

## Quickbooks Online

## **Helpful Hints**

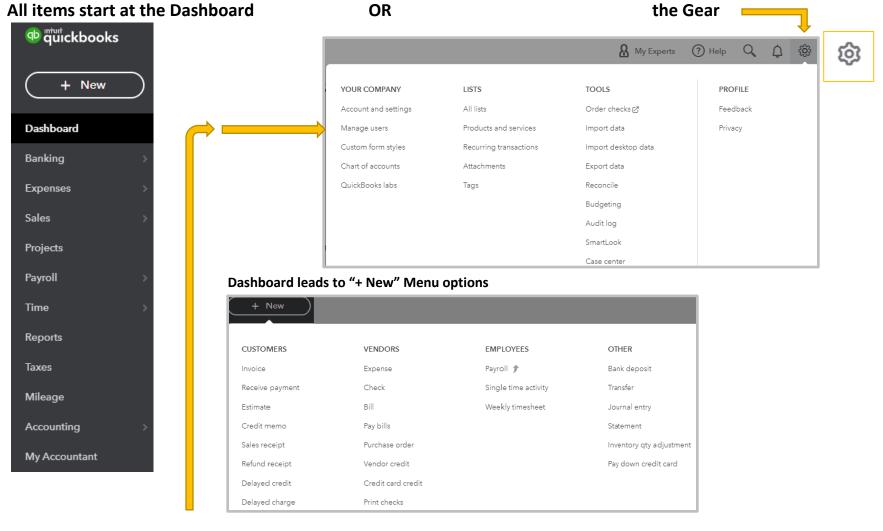

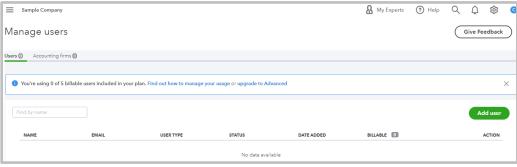

To add or manage a user:

use the GEAR – YOUR COMPANY – MANAGE USERS

#### Place Quickbooks Shortcut & Icon for the Desktop

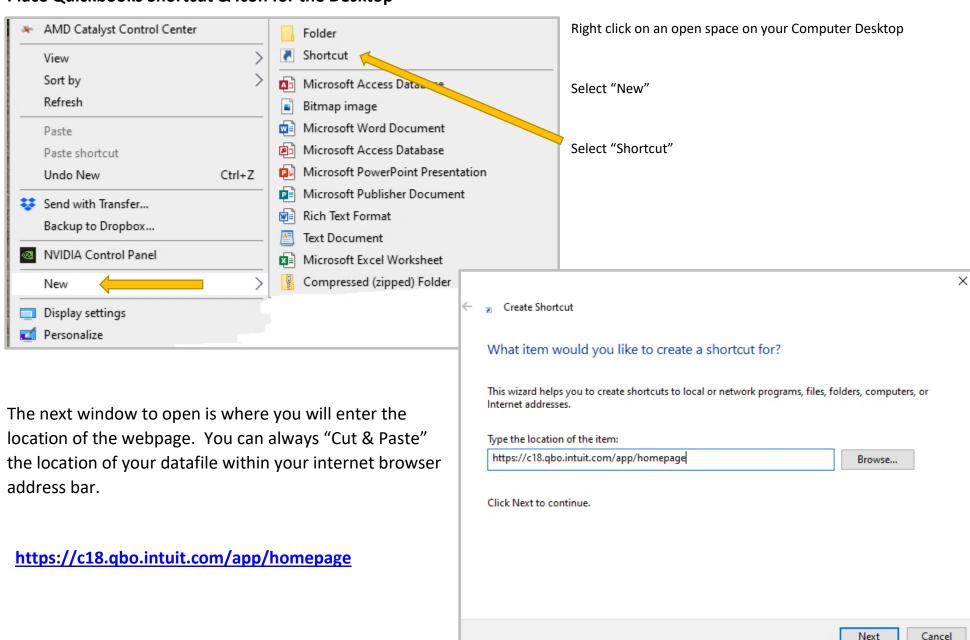

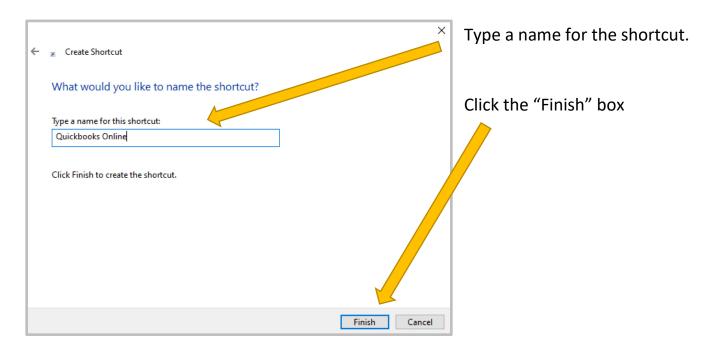

Open your search web browser.

Enter "Quickbooks Online ico"

"ICO" is a file type for Icons in windows.

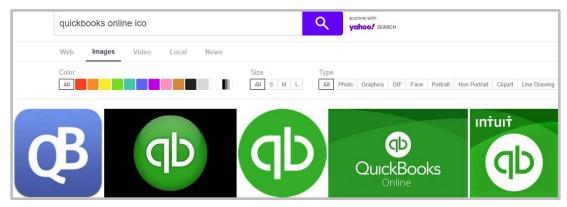

### **Quickbooks Online**

type.

## **Helpful Hints**

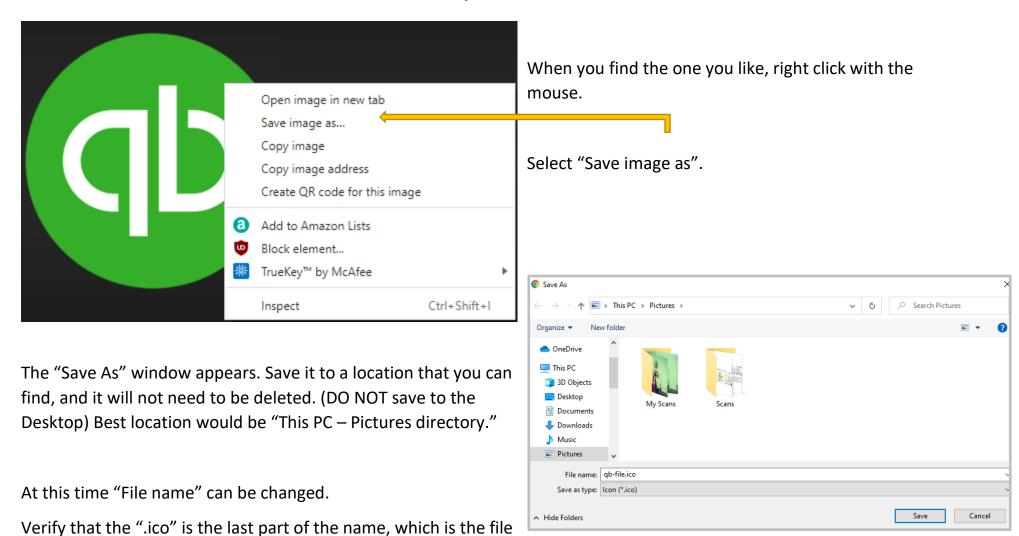

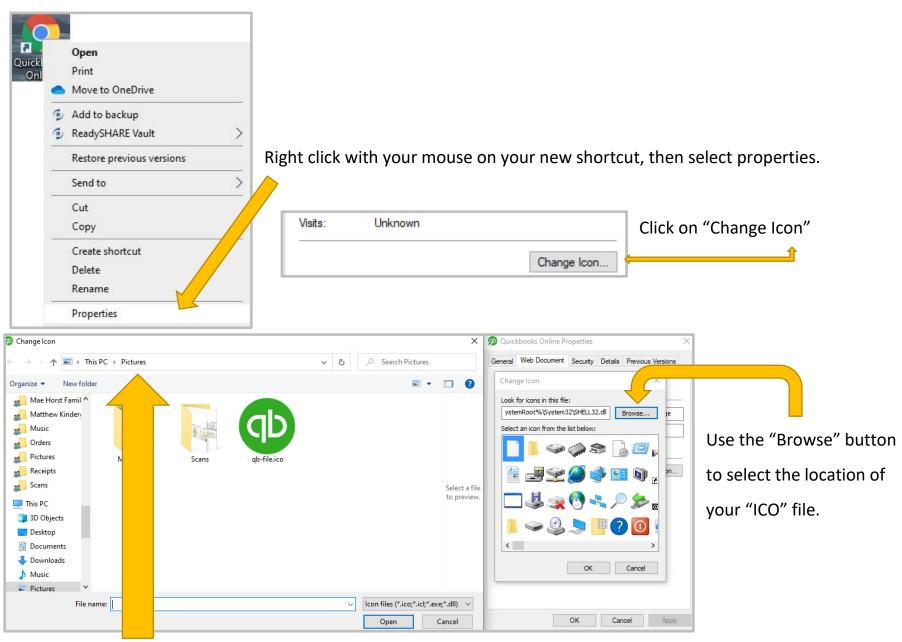

We choose "This PC – Pictures."

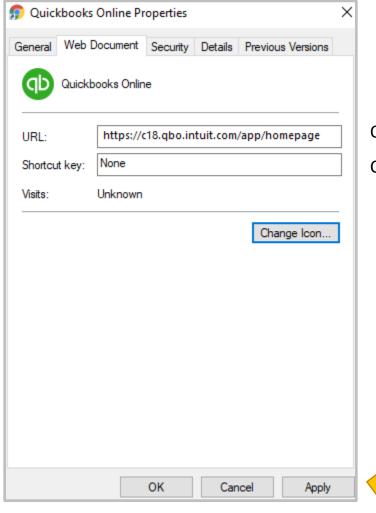

Once the URL and the ICON has been changed it is now time to Click on the Apply Button

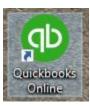

Your Desktop should have Shortcut the looks like this one.

To Change Default Bill Payment Terms: Use the GEAR – YOUR COMPANY – ACCOUNT SETTINGS - EXPENSES

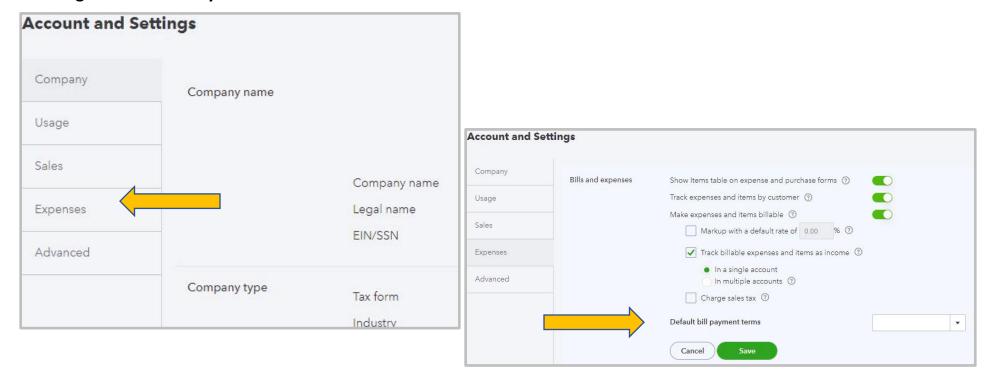

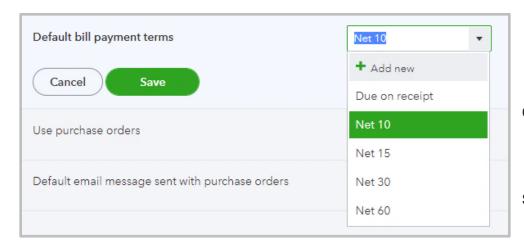

Choose one or +Add new.

SAVE

#### **Quickbooks Online**

## **Helpful Hints**

Fraternal Units that would like to see "QTY" "RATE" removed from their Sales Receipts, because they do not use them. Make sure to change your account settings accordingly.

Use the "Gear" icon on the left of the Dashboard to access "Account and Settings"

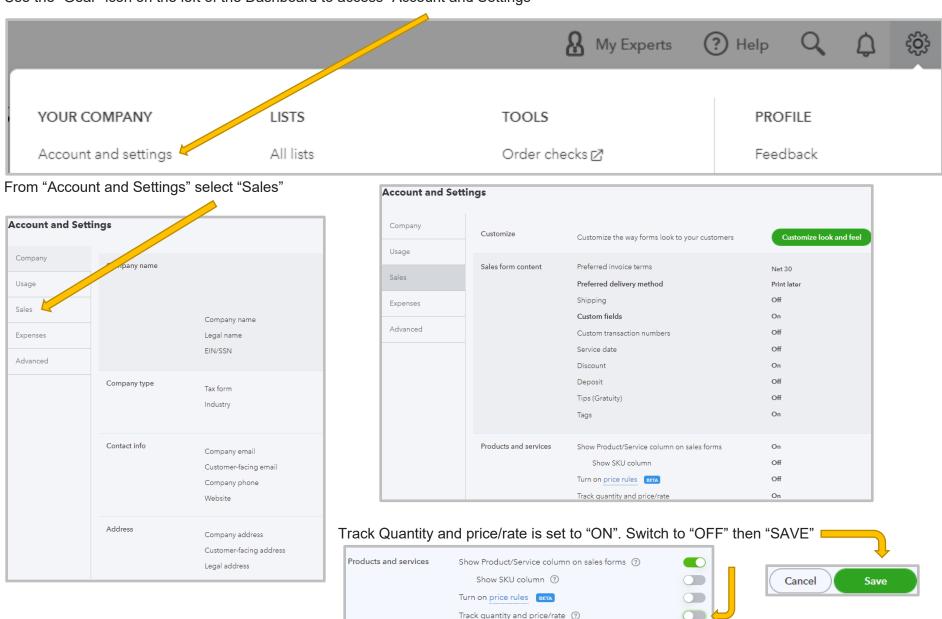

## Quickbooks Online has an app for your computer. This is NOT mandatory.

#### You can download it at:

http://http-download.intuit.com/http.intuit/gbowinclient/download/index.html?cid=ipd\_gbo\_maya

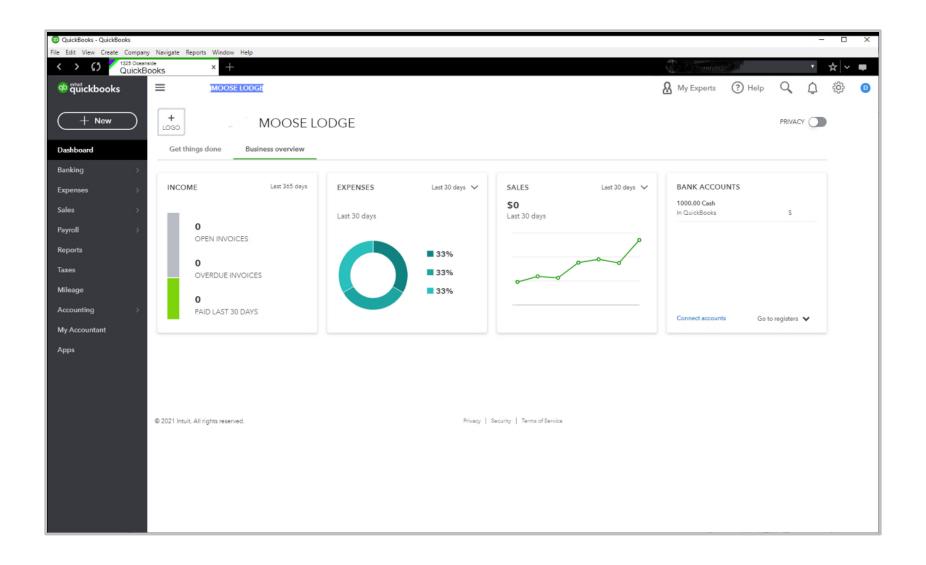

# Easier access to QuickBooks Online.

Leave your browser behind with the QuickBooks Online Windows app.

Download the app to your computer to access all of your online data right from your desktop.

#### Benefits

- Access your QuickBooks Online account, right from your desktop.
- Fast, automatic sign-in on launch.
- Use keyboard shortcuts and multiple windows to take care of business faster.

Download Now

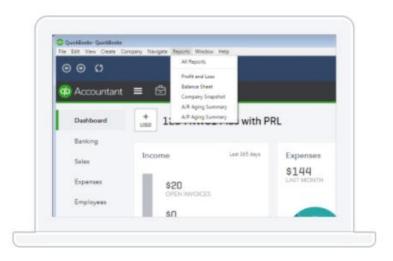

# Get started in just two easy steps.

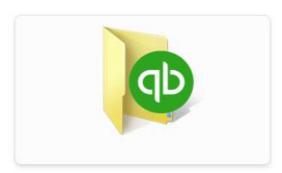

1 Run QuickBooks-Setup.exe

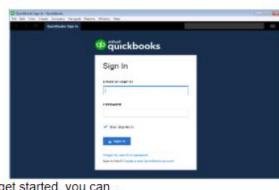

② To get started, you can...
➤ Sign In - if you have a QuickBooks Online account